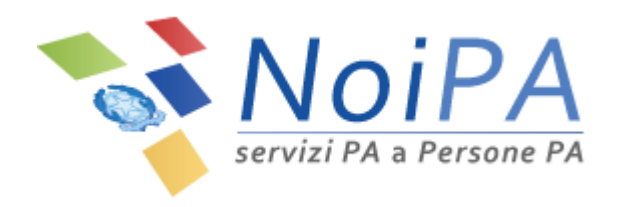

# Manuale NoiPA

# *Modifica Dati Personali*

Versione 2.2 – Agosto 2016

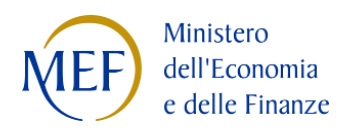

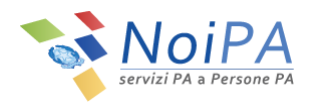

# Indice

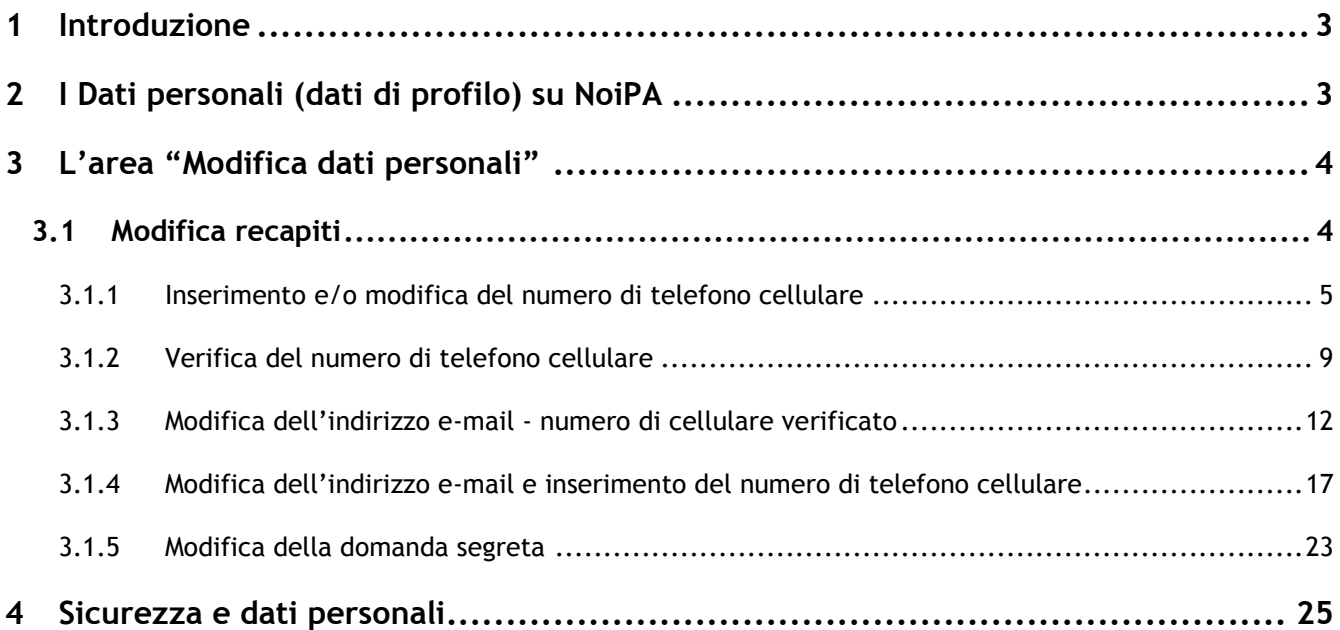

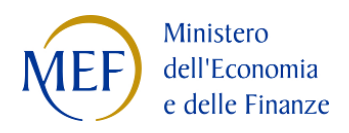

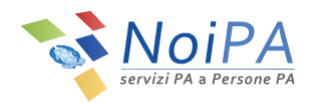

# <span id="page-2-0"></span>**1 Introduzione**

Questo manuale è indirizzato a tutti gli utenti NoiPA e ha lo scopo di illustrare le modalità di gestione e modifica dei dati di profilo ("Dati personali") associati all'utente.

In questo manuale, per "dati personali" non si intendono i dati anagrafici e stipendiali ma i soli dati associati al profilo e all'identità digitale dell'utente.

Per le modalità di accesso, di primo accesso e di registrazione a NoiPA, si rimanda ai relativi manuali informativi e alle guide in formato video.

# <span id="page-2-1"></span>**2 I Dati personali (dati di profilo) su NoiPA**

I dati personali associati al profilo personale e all'identità digitale sono:

- l'indirizzo e-mail;
- il numero di cellulare;
- la domanda e risposta segreta.

Visitando la home page [https://noipa.mef.gov.it](https://noipa.mef.gov.it/) ed effettuando il login ("ENTRA") con il proprio Codice Fiscale e la propria password NoiPA, l'utente accede alla propria Area Riservata.

All'interno della propria area riservata, cliccando sul menu di profilo (che riporta Nome e Cognome dell'utente in alto a destra, [Figura 1\)](#page-2-2) è possibile accedere all'area "Modifica Dati Personali", [Figura 2.](#page-3-2)

<span id="page-2-2"></span>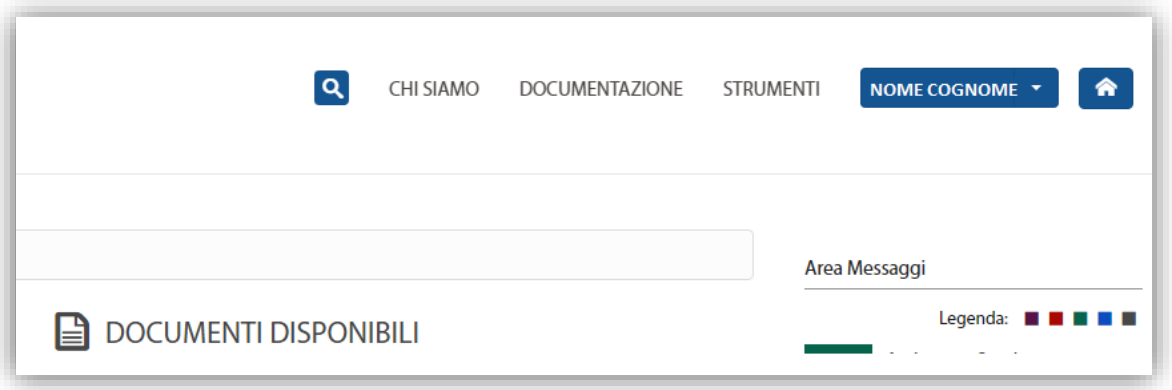

**Figura 1 - Area Riservata - dettaglio**

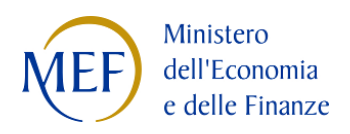

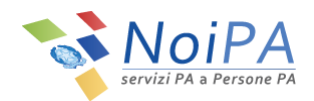

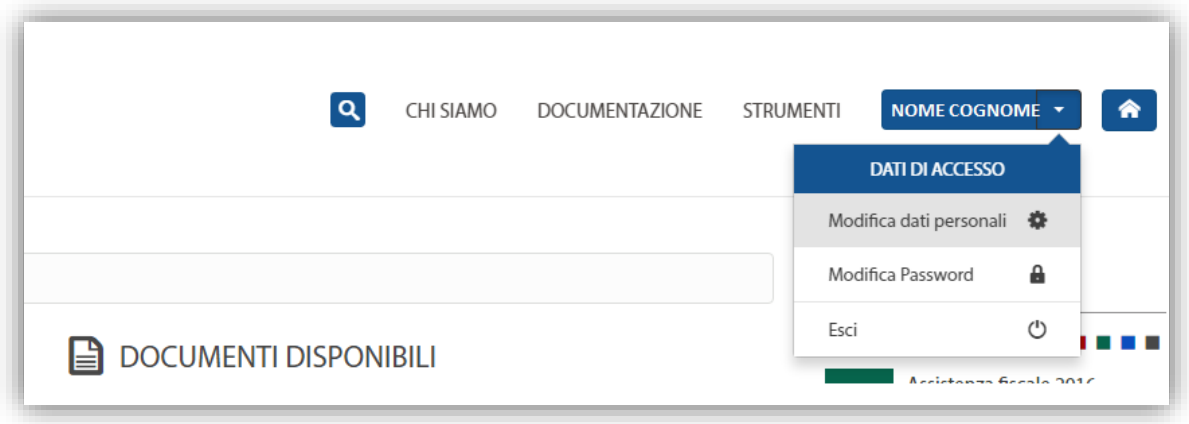

**Figura 2 - Area Riservata - dettaglio menu "Dati di Accesso" > "Modifica dati personali"**

# <span id="page-3-2"></span><span id="page-3-0"></span>**3 L'area "Modifica dati personali"**

Cliccando su "Modifica dati personali" dal menu "Dati di Accesso" ([Figura 2\)](#page-3-2) si raggiunge la pagina di modifica dei dati di profilo [\(Figura 3\)](#page-4-1).

La pagina è costituita da due schede:

- Modifica recapiti
- Domanda Segreta

# <span id="page-3-1"></span>**3.1 Modifica recapiti**

La scheda "Modifica recapiti" ([Figura 3\)](#page-4-1) permette di modificare **l'indirizzo e-mail** e **il numero di telefono cellulare**, dati che devono risultare **univoci**, cioè non utilizzati da alcun altro utente NoiPA.

Inoltre, **un solo indirizzo e-mail e un solo numero di telefono cellulare** possono essere associati al profilo personale. Nel caso in cui si proceda all'inserimento e verifica di un nuovo indirizzo e-mail e/o di nuovo numero di telefono cellulare, verranno sostituiti l'indirizzo e-mail e/o il numero di cellulare precedentemente registrati.

Il numero di telefono da associare al proprio profilo NoiPA deve essere un numero di telefono cellulare e **non può essere un numero di linea fissa**.

Infine, la **verifica** (dell'indirizzo e-mail e del numero di telefono) è un processo molto importante che permette di attestare la reale esistenza di entrambi i recapiti.

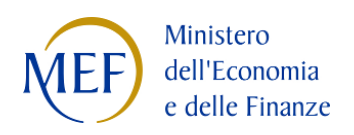

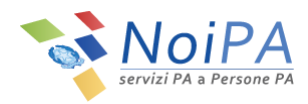

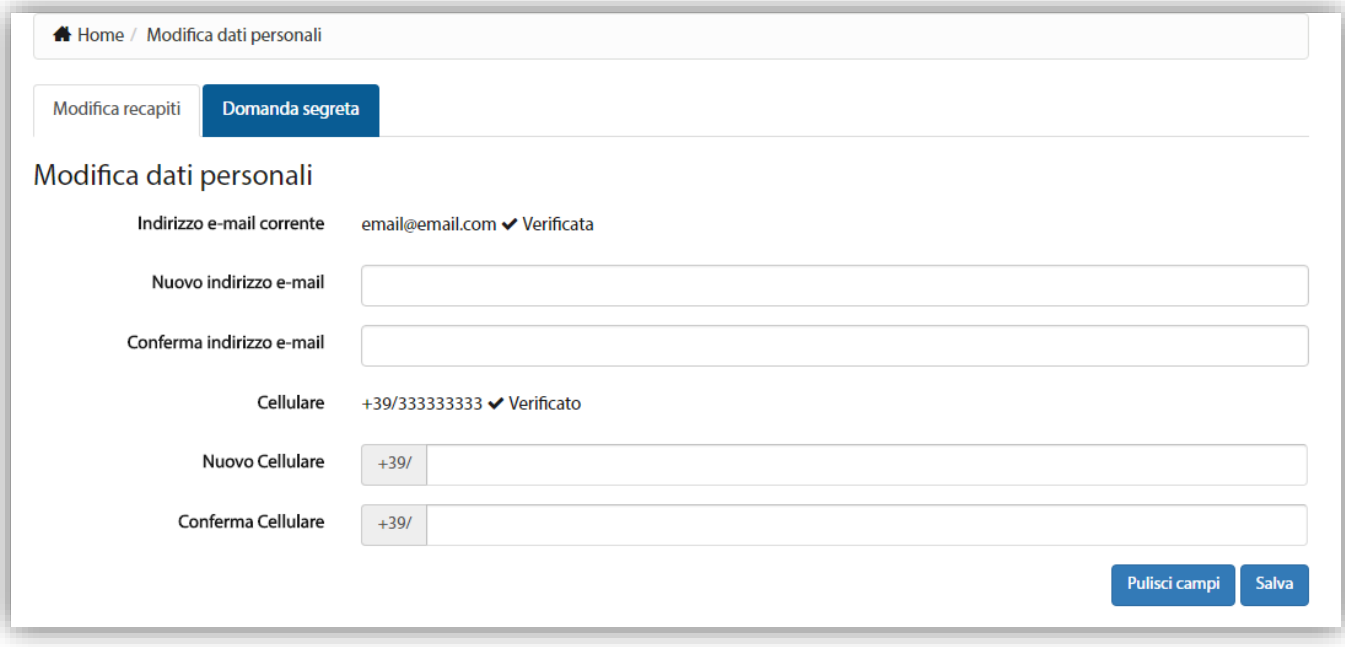

**Figura 3 - Modifica Dati Personali - Modifica Recapiti**

# <span id="page-4-1"></span><span id="page-4-0"></span>**3.1.1 Inserimento e/o modifica del numero di telefono cellulare**

Per inserire il proprio numero di telefono cellulare (va obbligatoriamente inserito un numero di telefono cellulare e non un numero di telefono fisso) o per procedere alla sua modifica/sostituzione è necessario seguire alcuni semplici passi:

1. Inserire un nuovo numero di cellulare e confermarlo negli appositi spazi previsti ("Nuovo cellulare" e "Conferma cellulare", vedi [Figura 4\)](#page-5-0), quindi cliccare sul pulsante "Salva".

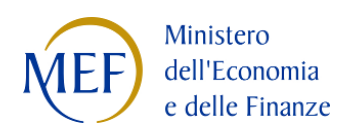

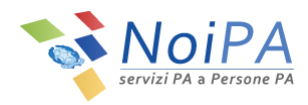

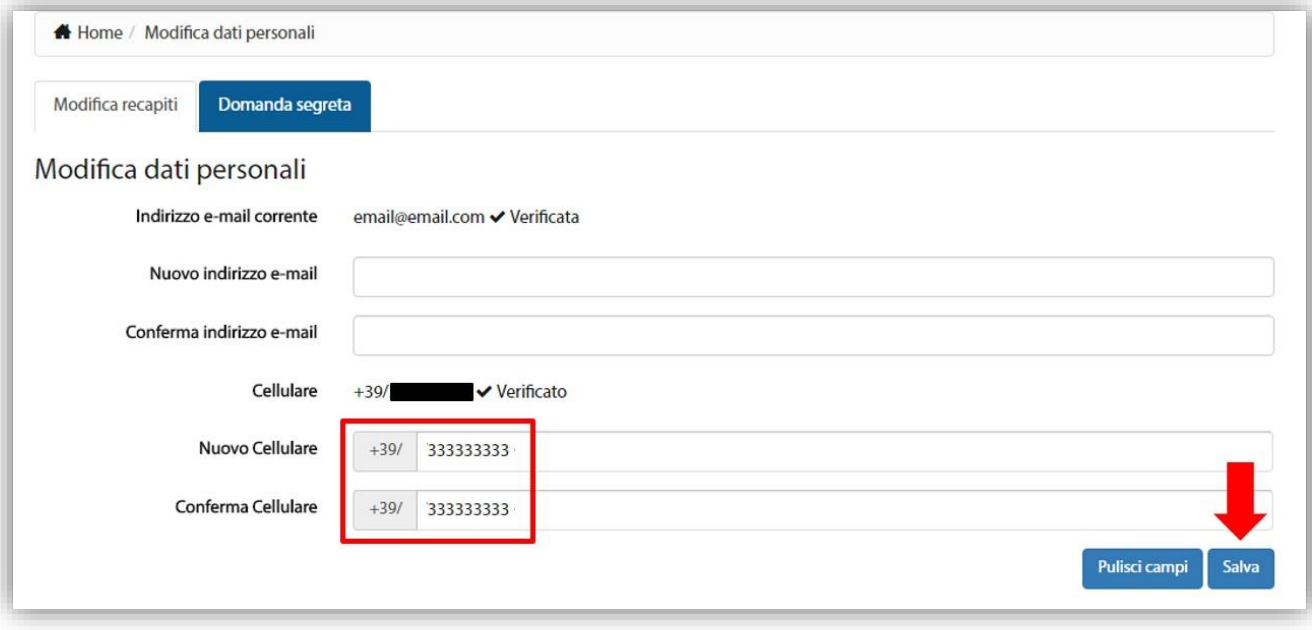

**Figura 4 - Modifica Dati Personali – Inserimento e conferma Nuovo Cellulare**

<span id="page-5-0"></span>2. Per procedere con la modifica dei dati, inserire il PIN Identificativo, ricevuto al momento della registrazione sul portale NoiPA tramite e-mail all'indirizzo di posta elettronica indicato, e selezionare il pulsante "Valida".

N.B.: Nel caso di accesso con CNS, dopo aver inserito e confermato il nuovo numero del telefono cellulare e premuto il pulsante "Salva", non verrà richiesto l'inserimento del PIN identificativo ma si procederà direttamente con la procedura relativa alla CHIAMATA DI SICUREZZA (punto [3\)](#page-6-0).

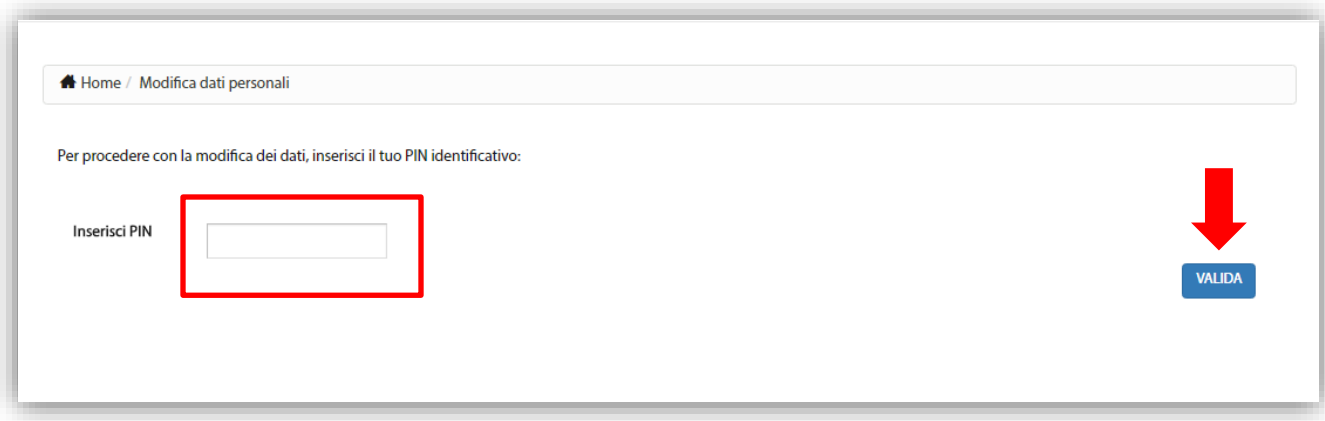

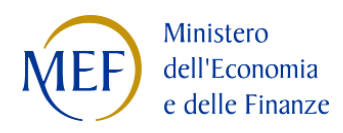

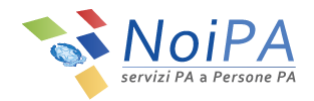

#### **Figura 5 - Modifica Dati Personali – Inserimento PIN**

<span id="page-6-0"></span>3. Per confermare l'operazione, effettuare la CHIAMATA DI SICUREZZA al numero indicato dalla procedura utilizzando il numero di cellulare registrato nel portale.

Cliccando sul pulsante "Avanti" [\(Figura 6\)](#page-6-1) comparirà un numero di telefono [\(Figura 7\)](#page-6-2) da **chiamare entro due minuti** dal numero di cellulare registrato.

La chiamata è gratuita in quanto non si riceverà alcuna risposta e dopo pochi secondi terminerà.

Al fine di confermare l'operazione, l'utente dovrà obbligatoriamente attendere la chiusura della chiamata e **non riagganciare** prima che questa termini da sola.

L'avvenuta modifica sarà confermata da una pagina di riepilogo [\(Figura 9\)](#page-7-0).

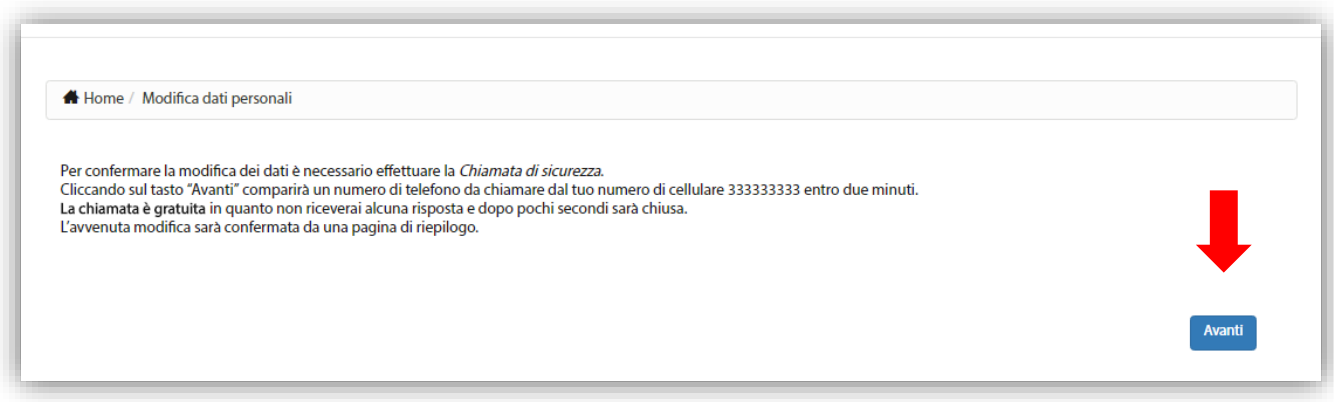

**Figura 6 - Modifica Dati Personali – Chiamata di sicurezza (1/2)**

<span id="page-6-1"></span>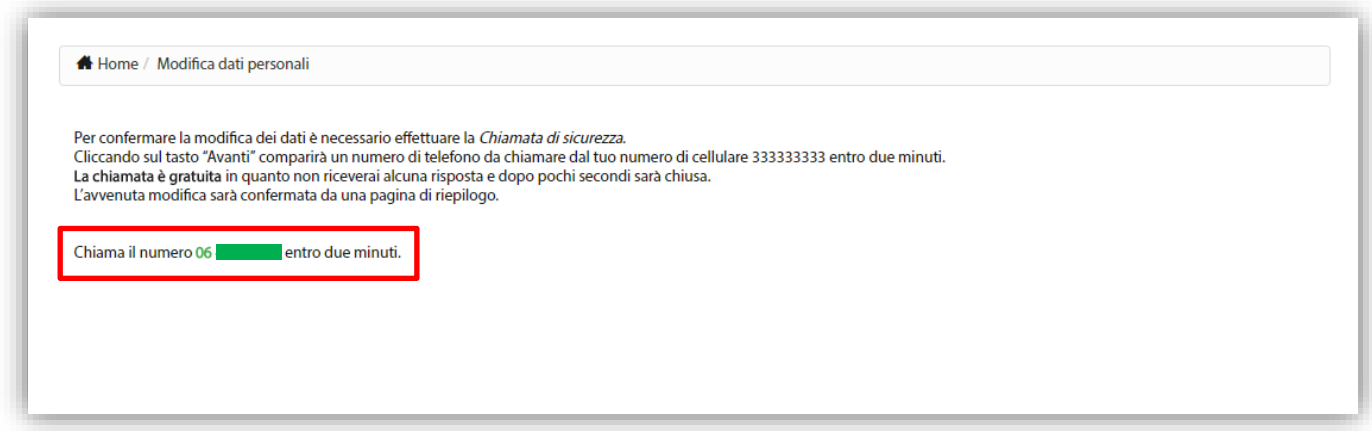

<span id="page-6-2"></span>**Figura 7 - Modifica Dati Personali – Chiamata di sicurezza (2/2)**

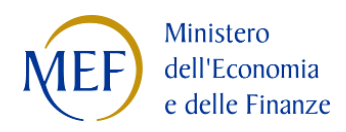

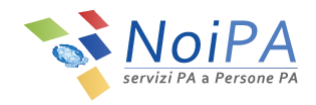

Qualora la procedura non venga completata entro il termine indicato, l'utente sarà invitato a ripetere la chiamata di sicurezza tramite la selezione del pulsante "Riprova" [\(Figura 8\)](#page-7-1). All'avvio della chiamata, l'utente non riceverà alcuna risposta e, dopo pochi secondi, la chiamata terminerà.

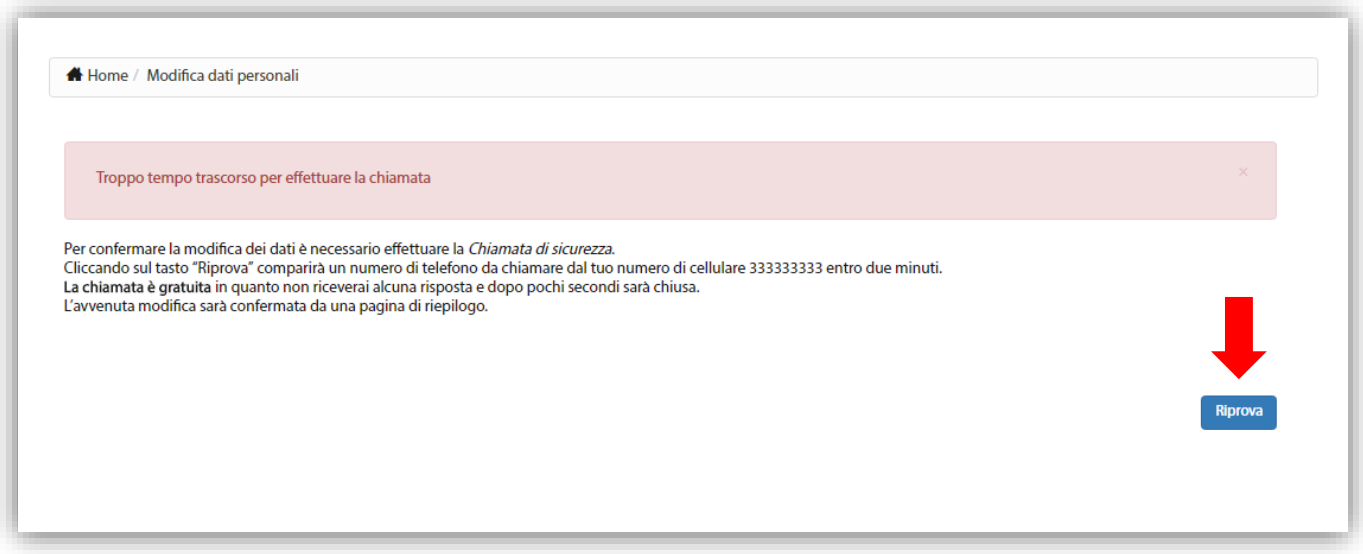

**Figura 8 - Modifica Dati Personali – Ripetizione Chiamata di sicurezza**

<span id="page-7-1"></span>Anche nel caso di ripetizione della chiamata di sicurezza, l'avvenuta modifica sarà confermata da una pagina di riepilogo [\(Figura 9\)](#page-7-0).

Cliccando sul tasto "Fine" si farà ritorno alla propria Area Riservata.

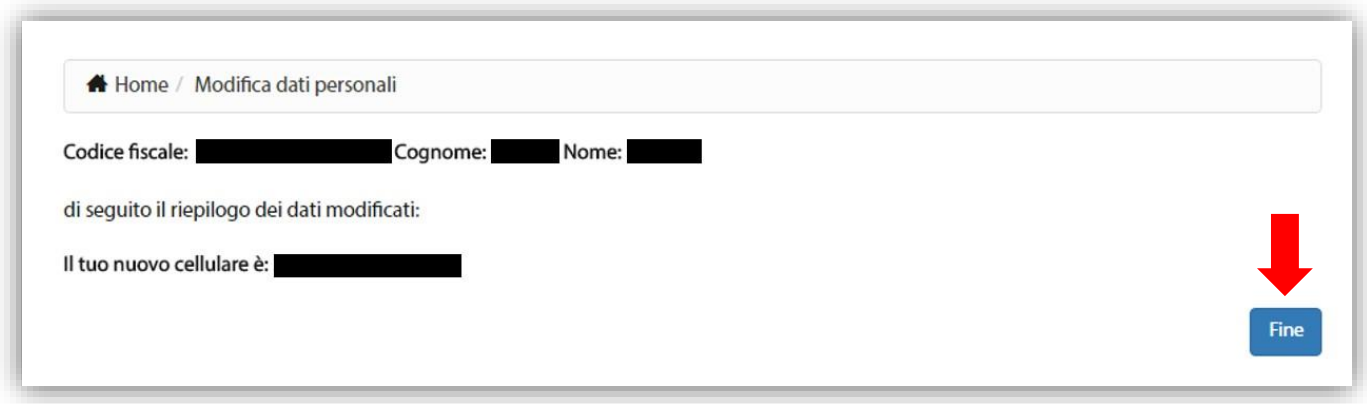

<span id="page-7-0"></span>**Figura 9 - Modifica Dati Personali – Riepilogo cambio numero di telefono cellulare**

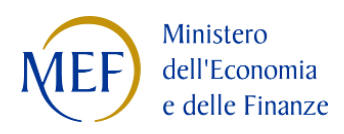

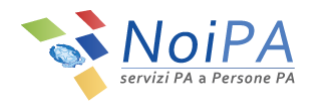

## <span id="page-8-0"></span>**3.1.2 Verifica del numero di telefono cellulare**

Se all'interno della scheda "Modifica recapiti" è presente un numero di telefono cellulare non verificato, per effettuare la verifica è necessario seguire alcuni semplici passi:

1. Cliccare sul pulsante "Verifica cellulare" ([Figura 10\)](#page-8-1).

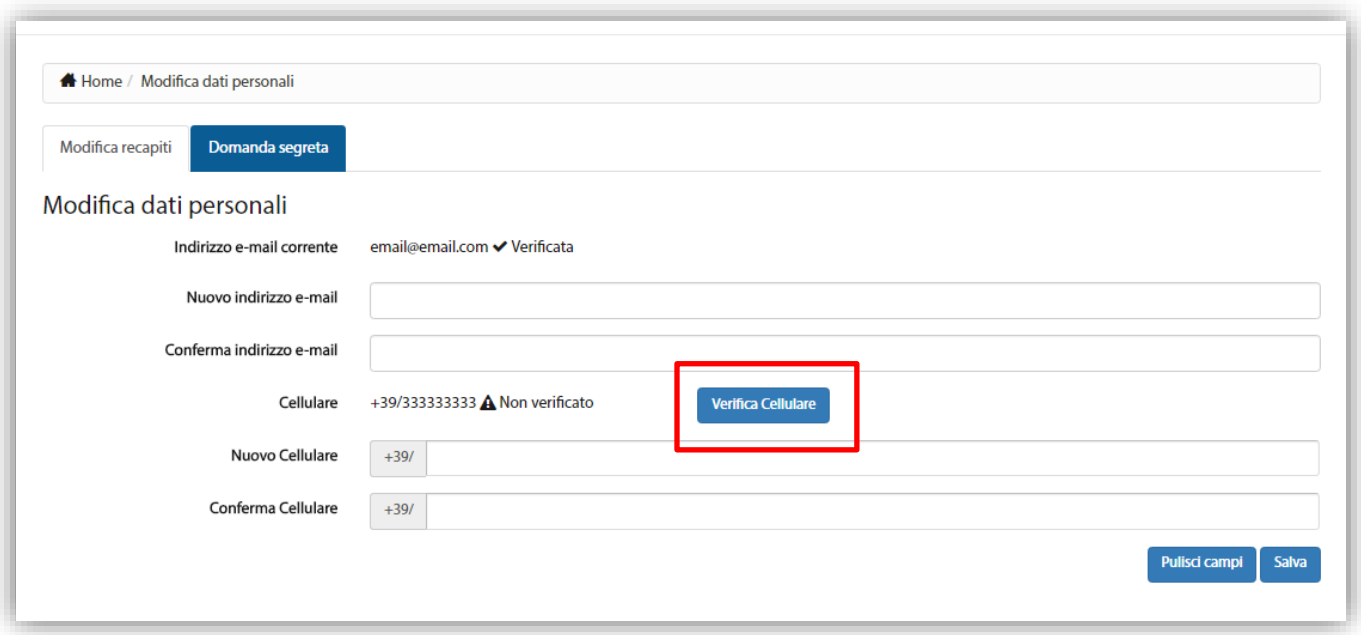

**Figura 10 - Modifica Dati Personali – Verifica numero di telefono cellulare**

<span id="page-8-1"></span>2. Dopo aver cliccato sul pulsante "Verifica cellulare", per procedere con la verifica, inserire il PIN Identificativo [\(Figura 11\)](#page-9-0) ricevuto al momento della registrazione sul portale NoiPA tramite e-mail all'indirizzo di posta elettronica indicato, e selezionare il pulsante "Valida".

N.B.: Nel caso di accesso con CNS, dopo aver cliccato sul pulsante "Verifica cellulare", non verrà richiesto l'inserimento del PIN identificativo ma si procederà direttamente con la procedura relativa alla CHIAMATA DI SICUREZZA (punto [3\)](#page-9-1).

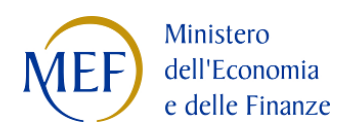

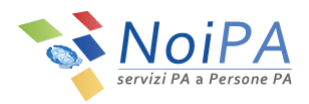

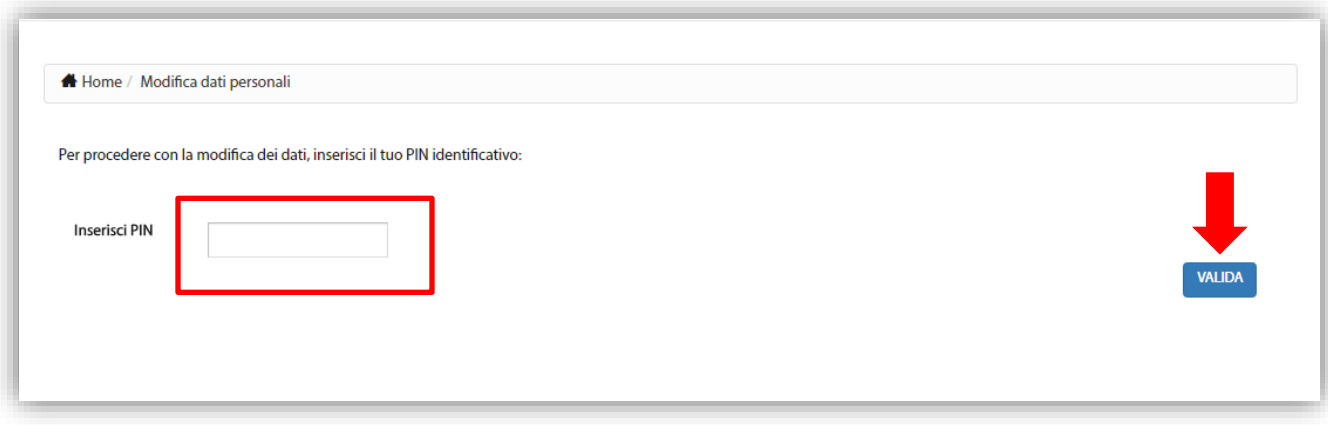

**Figura 11 - Modifica Dati Personali – Inserimento PIN**

<span id="page-9-1"></span><span id="page-9-0"></span>3. Per confermare l'operazione, effettuare la CHIAMATA DI SICUREZZA al numero indicato dalla procedura utilizzando il numero di cellulare registrato nel portale. Cliccando sul pulsante "Avanti" [\(Figura 12\)](#page-9-2) comparirà un numero di telefono [\(Figura 13\)](#page-10-0) da **chiamare** 

**entro due minuti** dal numero di cellulare registrato.

La chiamata è gratuita in quanto non si riceverà alcuna risposta e dopo pochi secondi terminerà. Al fine di confermare l'operazione, l'utente dovrà obbligatoriamente attendere la chiusura della chiamata e **non riagganciare** prima che questa termini da sola.

L'avvenuta modifica sarà confermata da una pagina di riepilogo ([Figura 15\)](#page-11-1).

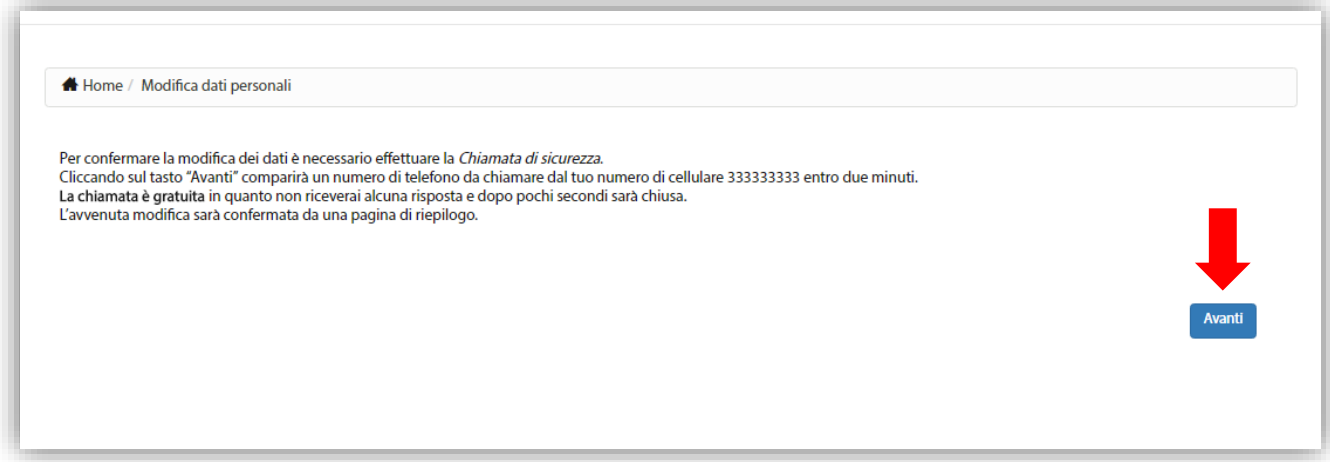

<span id="page-9-2"></span>**Figura 12 - Modifica Dati Personali – Chiamata di sicurezza (1/2)**

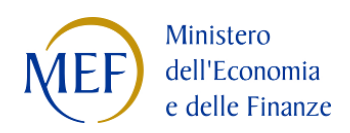

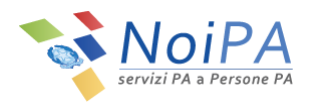

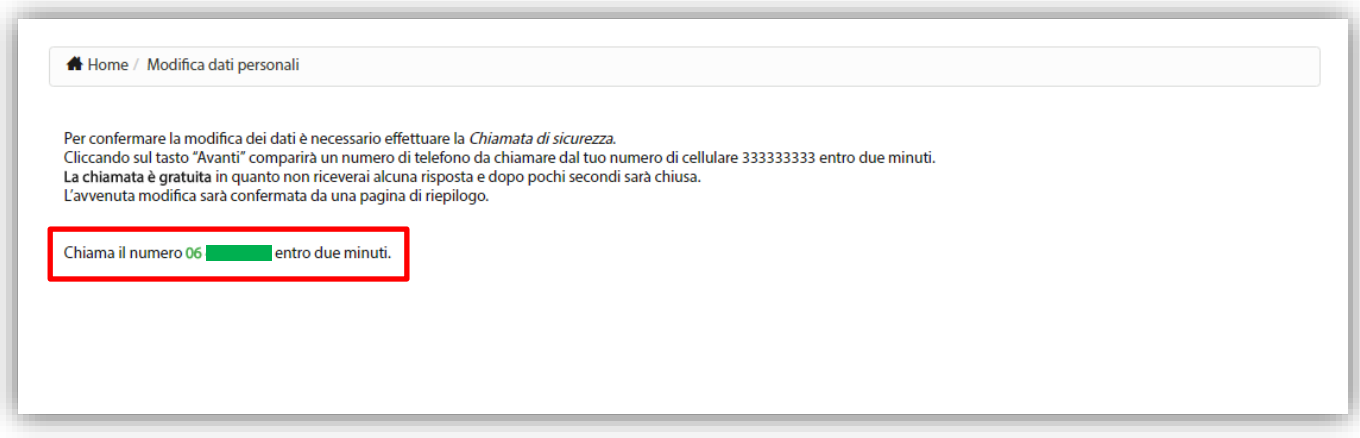

**Figura 13 - Modifica Dati Personali – Chiamata di sicurezza (2/2)**

<span id="page-10-0"></span>Qualora la procedura non venga completata entro il termine indicato, l'utente sarà invitato a ripetere la chiamata di sicurezza tramite la selezione del pulsante "Riprova" [\(Figura 14\)](#page-10-1). All'avvio della chiamata, l'utente non riceverà alcuna risposta e, dopo pochi secondi, la chiamata terminerà.

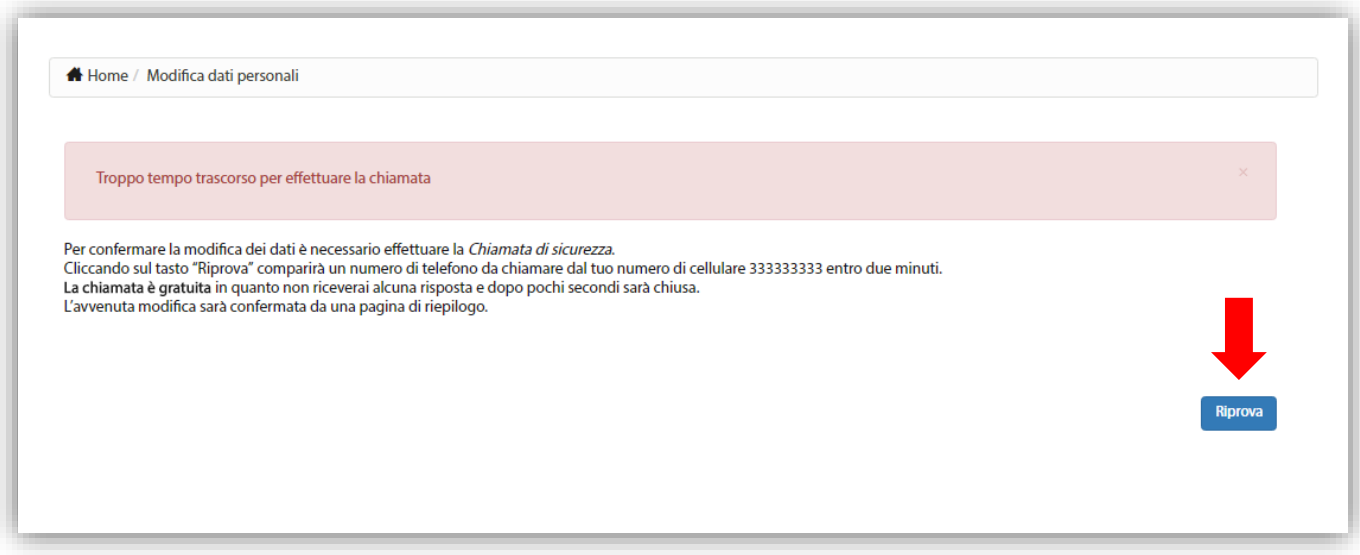

**Figura 14 - Modifica Dati Personali – Ripetizione Chiamata di sicurezza**

<span id="page-10-1"></span>Anche nel caso di ripetizione della chiamata di sicurezza, l'avvenuta modifica sarà confermata da una pagina di riepilogo [\(Figura 15\)](#page-11-1).

Cliccando sul tasto "Fine" si farà ritorno alla propria Area Riservata.

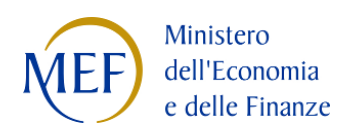

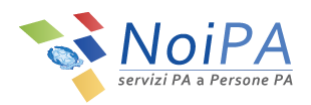

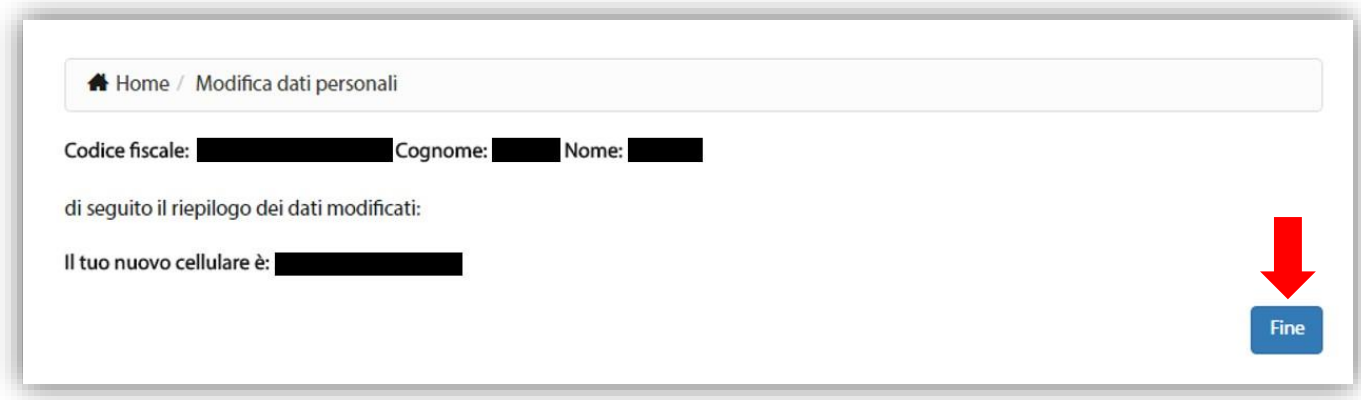

**Figura 15 - Modifica Dati Personali – Riepilogo conferma numero di telefono cellulare**

### <span id="page-11-1"></span><span id="page-11-0"></span>**3.1.3 Modifica dell'indirizzo e-mail - numero di cellulare verificato**

Per modificare il proprio indirizzo e-mail (va obbligatoriamente inserito a sistema un indirizzo di posta elettronica univoco, cioè non utilizzato da nessun altro utente di NoiPA), se all'interno della scheda il numero di cellulare è presente ed è stato già verificato in precedenza, è necessario seguire alcuni semplici passi:

1. Inserire un nuovo indirizzo e-mail e confermarlo negli appositi spazi previsti ("Nuovo indirizzo e-mail" e "Conferma indirizzo e-mail", vedi

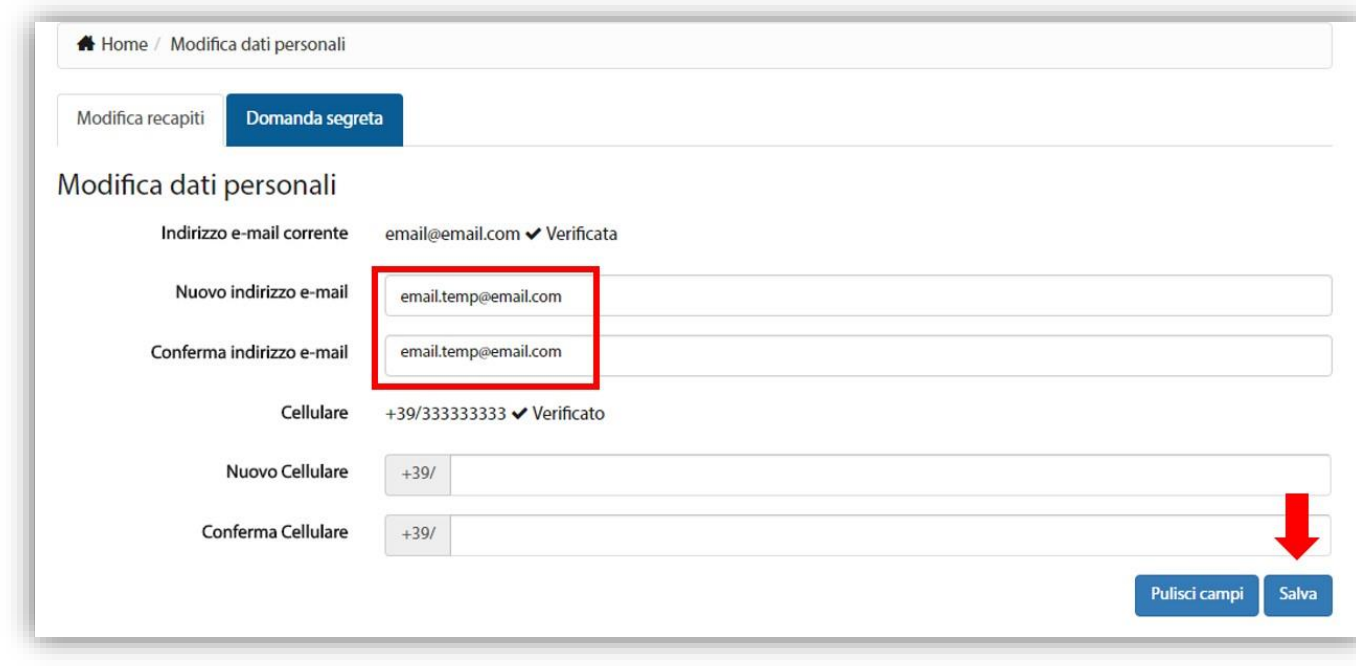

2. [Figura](#page-12-0) 16), quindi cliccare sul pulsante "Salva".

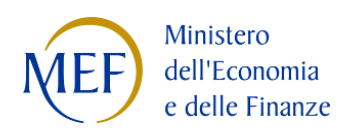

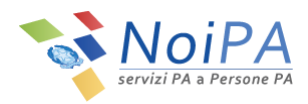

<span id="page-12-0"></span>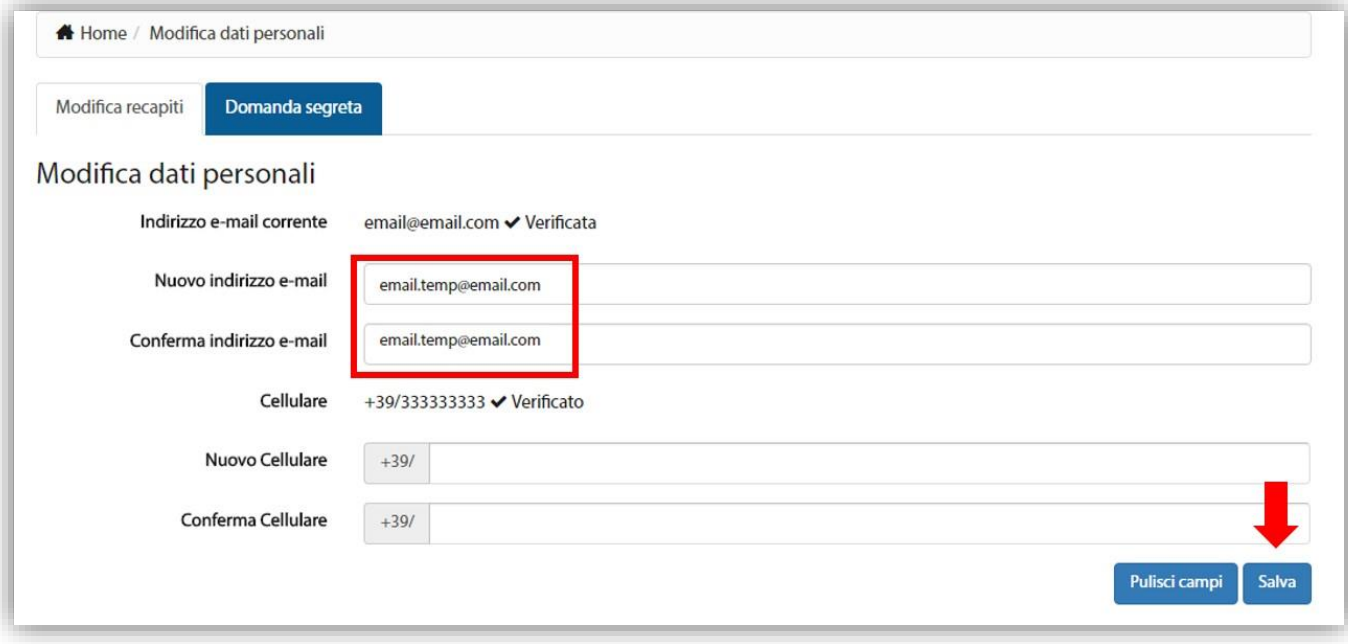

**Figura 16 - Modifica Dati Personali – Inserimento e conferma nuovo indirizzo e-mail**

3. Per procedere con la modifica dei dati, inserire il PIN Identificativo, ricevuto al momento della registrazione sul portale NoiPA tramite e-mail all'indirizzo di posta elettronica indicato, e selezionare il pulsante "Valida".

N.B.: Nel caso di accesso con CNS, dopo aver inserito e confermato il nuovo indirizzo e-mail e premuto il pulsante "Salva", non verrà richiesto l'inserimento del PIN identificativo e non verrà avviata la procedura per la CHIAMATA DI SICUREZZA ma il sistema confermerà l'avvenuta modifica tramite una pagina di riepilogo [\(Figura 21\)](#page-15-0).

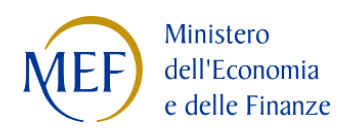

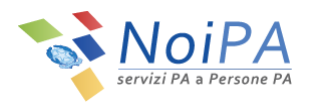

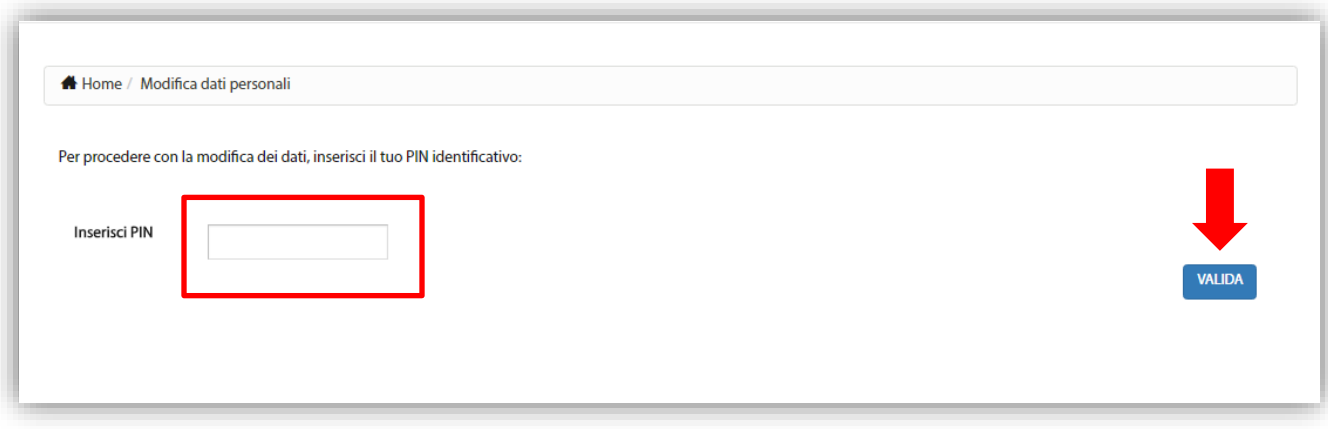

#### **Figura 17 - Modifica Dati Personali – Inserimento PIN**

4. Per confermare l'operazione, effettuare la CHIAMATA DI SICUREZZA al numero indicato dalla procedura utilizzando il numero di cellulare registrato nel portale. Cliccando sul pulsante "Avanti" ([Figura 18\)](#page-13-0) comparirà un numero di telefono [\(Figura 19\)](#page-14-0) da **chiamare entro due minuti** dal numero di cellulare registrato. La chiamata è gratuita in quanto non si riceverà alcuna risposta e dopo pochi secondi terminerà.

Al fine di confermare l'operazione, l'utente dovrà obbligatoriamente attendere la chiusura della chiamata e **non riagganciare** prima che questa termini da sola.

L'avvenuta modifica sarà confermata da una pagina di riepilogo ([Figura 21\)](#page-15-0).

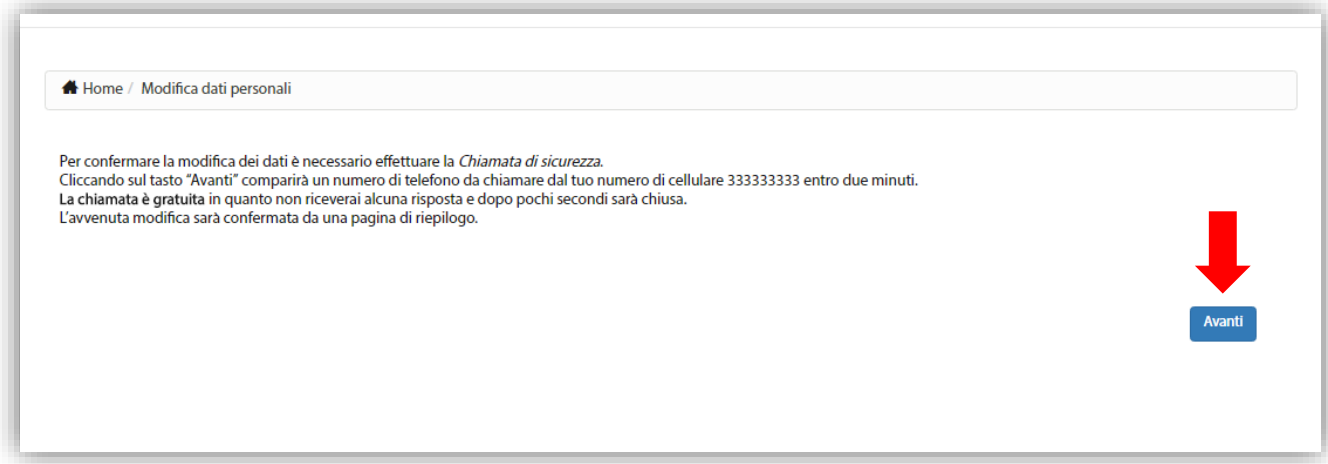

<span id="page-13-0"></span>**Figura 18 - Modifica Dati Personali – Chiamata di sicurezza (1/2)**

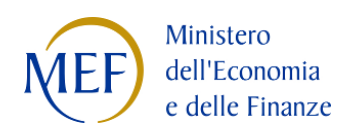

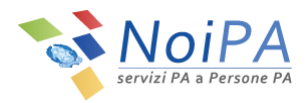

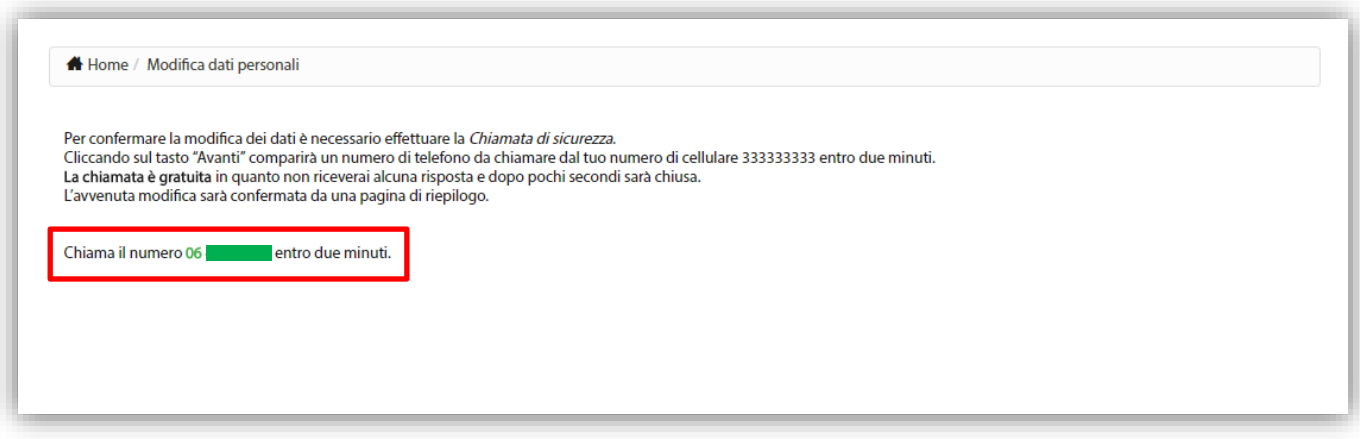

**Figura 19 - Modifica Dati Personali – Chiamata di sicurezza (2/2)**

<span id="page-14-0"></span>Qualora la procedura non venga completata entro il termine indicato, l'utente sarà invitato a ripetere la chiamata di sicurezza tramite la selezione del pulsante "Riprova" ([Figura 20\)](#page-14-1). All'avvio della chiamata, l'utente non riceverà alcuna risposta e, dopo pochi secondi, la chiamata terminerà.

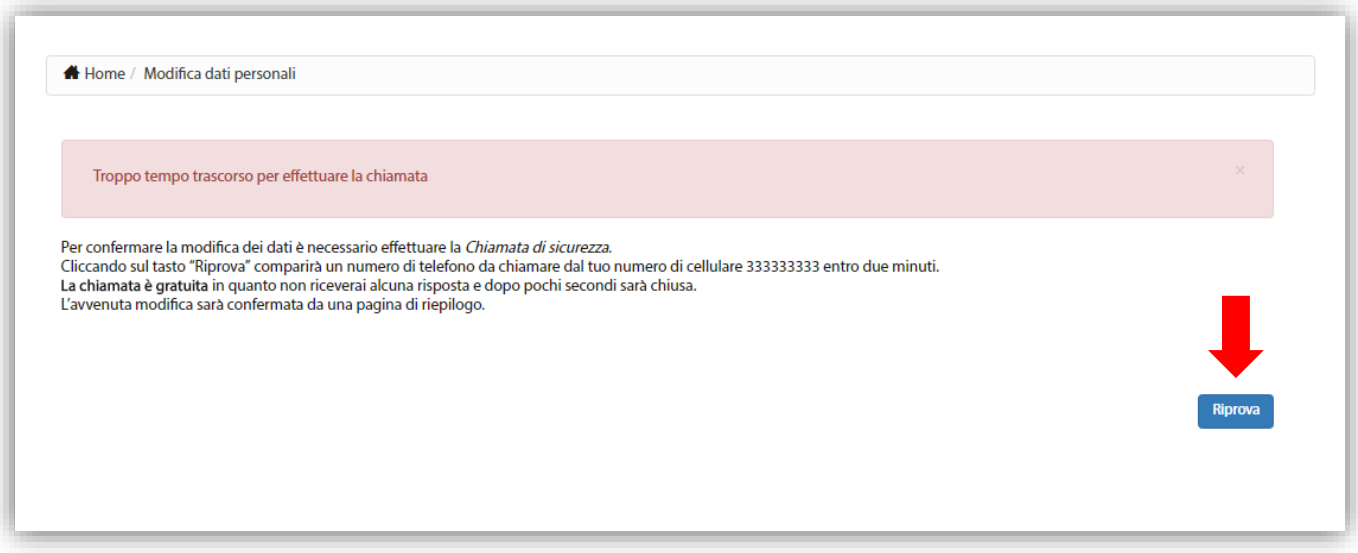

**Figura 20 - Modifica Dati Personali – Ripetizione Chiamata di sicurezza**

<span id="page-14-1"></span>Anche nel caso di ripetizione della chiamata di sicurezza, l'avvenuta modifica sarà confermata da una pagina di riepilogo [\(Figura 21\)](#page-15-0).

Cliccando sul tasto "Fine" si farà ritorno alla propria Area Riservata.

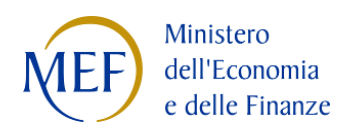

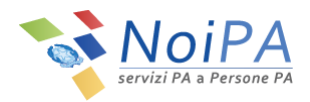

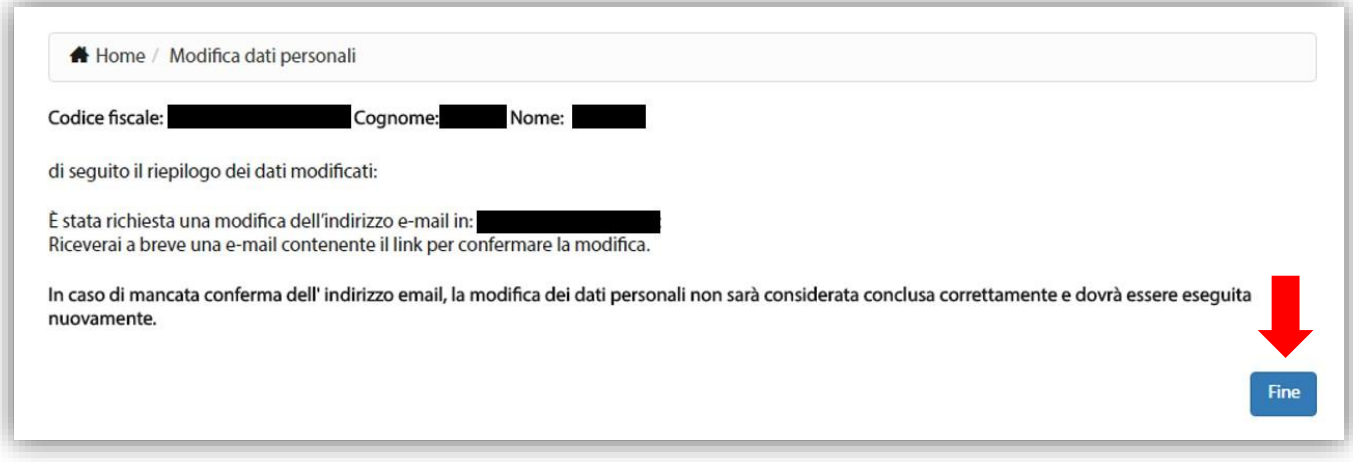

**Figura 21 - Modifica Dati Personali – Riepilogo modifica indirizzo e-mail**

<span id="page-15-0"></span>5. NoiPA invia un messaggio di posta elettronica al nuovo indirizzo e-mail, per la verifica dell'indirizzo stesso. Il messaggio inviato appare come quello in [Figura 22.](#page-15-1)

È necessario fare click sul link **"Conferma email"** per verificare l'indirizzo di posta elettronica inserito. In caso contrario NoiPA non registrerà il nuovo indirizzo di posta.

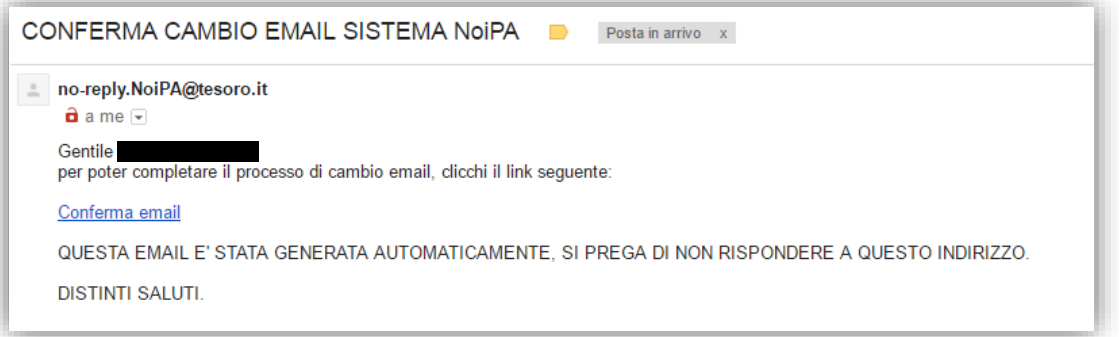

#### **Figura 22 - E-mail di verifica**

<span id="page-15-1"></span>Contestualmente all'invio del messaggio al nuovo indirizzo e-mail, viene inviata una notifica informativa al vecchio indirizzo di posta per informare del cambio di indirizzo e-mail. Il messaggio inviato appare come quello in [Figura 23.](#page-16-0)

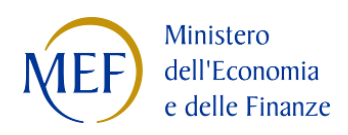

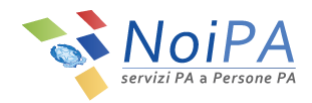

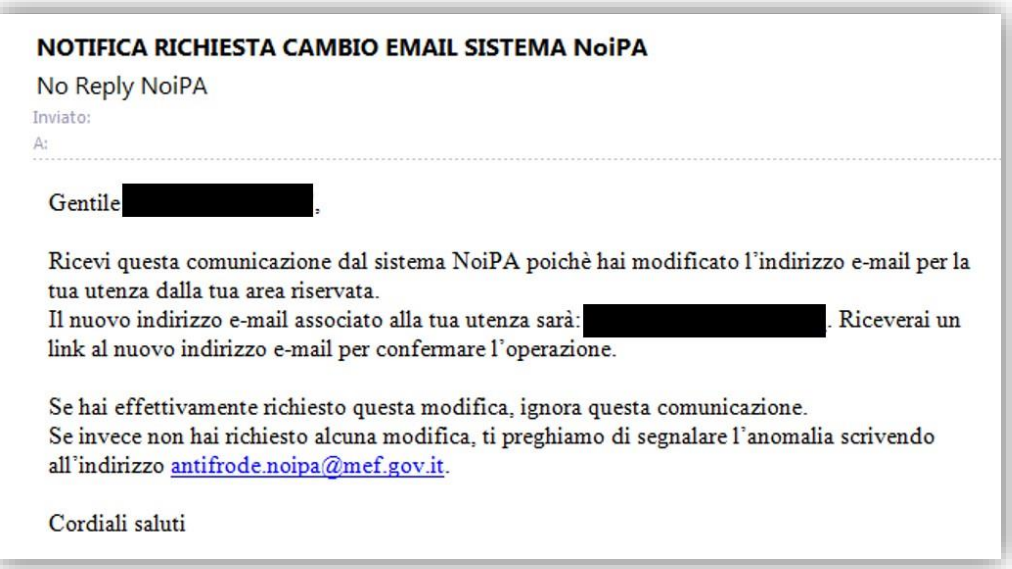

**Figura 23 - E-mail di notifica informativa**

<span id="page-16-0"></span>6. Dopo aver cliccato su "Conferma email" viene visualizzata la seguente pagina di conferma:

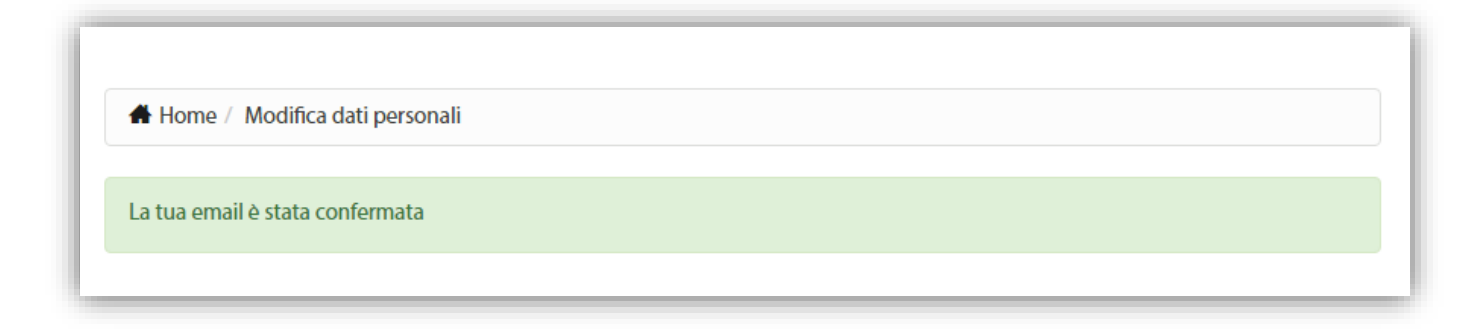

### **Figura 24 - Verifica dell'indirizzo e-mail**

La modifica dell'indirizzo e-mail è a questo punto completata correttamente.

Visitando nuovamente l'area "Modifica dati personali" ([Figura 3\)](#page-4-1) è possibile notare che il nuovo indirizzo email ha sostituito il precedente.

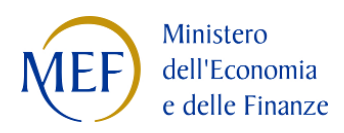

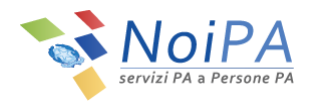

## <span id="page-17-0"></span>**3.1.4 Modifica dell'indirizzo e-mail e inserimento del numero di telefono cellulare**

Per modificare il proprio indirizzo e-mail (va obbligatoriamente inserito a sistema un indirizzo di posta elettronica univoco, cioè non utilizzato da nessun altro utente di NoiPA), se all'interno della scheda "Modifica recapiti" il numero di cellulare risulta assente, è necessario procedere con la modifica dell'indirizzo e-mail e con l'inserimento e la verifica del numero di telefono cellulare attraverso alcuni semplici passi:

1. Inserire un nuovo indirizzo e-mail e confermarlo negli appositi spazi previsti ("Nuovo indirizzo e-mail" e "Conferma indirizzo e-mail", vedi [Figura 25\)](#page-17-1), quindi inserire un numero di cellulare negli appositi spazi ("Nuovo cellulare" e "Conferma cellulare") e cliccare sul pulsante "Salva" [\(Figura 25\)](#page-17-1).

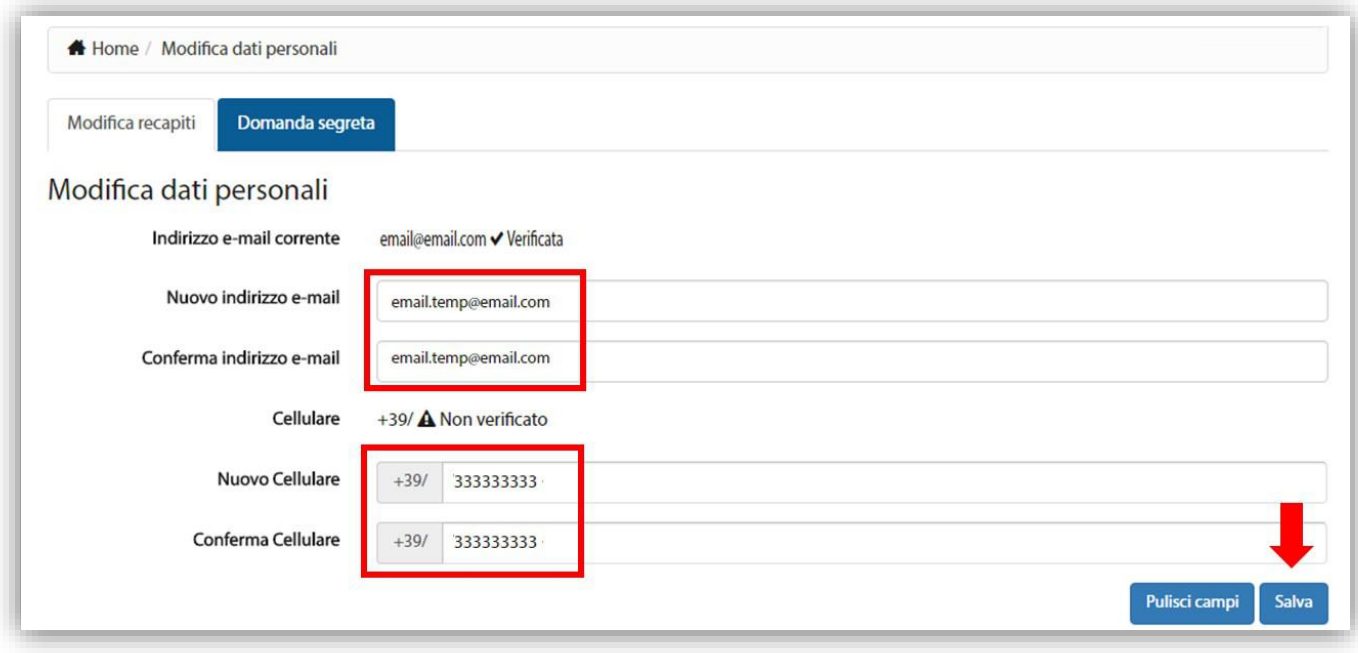

**Figura 25 – Inserimento indirizzo e-mail e cellulare**

<span id="page-17-1"></span>2. Per procedere con la modifica dei dati, inserire il PIN Identificativo, ricevuto al momento della registrazione sul portale NoiPA tramite e-mail all'indirizzo di posta elettronica indicato, e selezionare il pulsante "Valida".

N.B.: Nel caso di accesso con CNS, dopo aver inserito e confermato il nuovo numero del telefono cellulare e il nuovo indirizzo e-mail e quindi premuto il pulsante "Salva", non verrà richiesto l'inserimento del PIN identificativo ma si procederà direttamente con la procedura relativa alla CHIAMATA DI SICUREZZA (punto [3\)](#page-18-0).

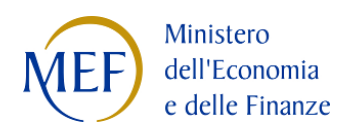

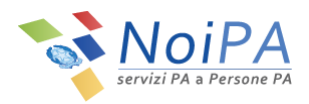

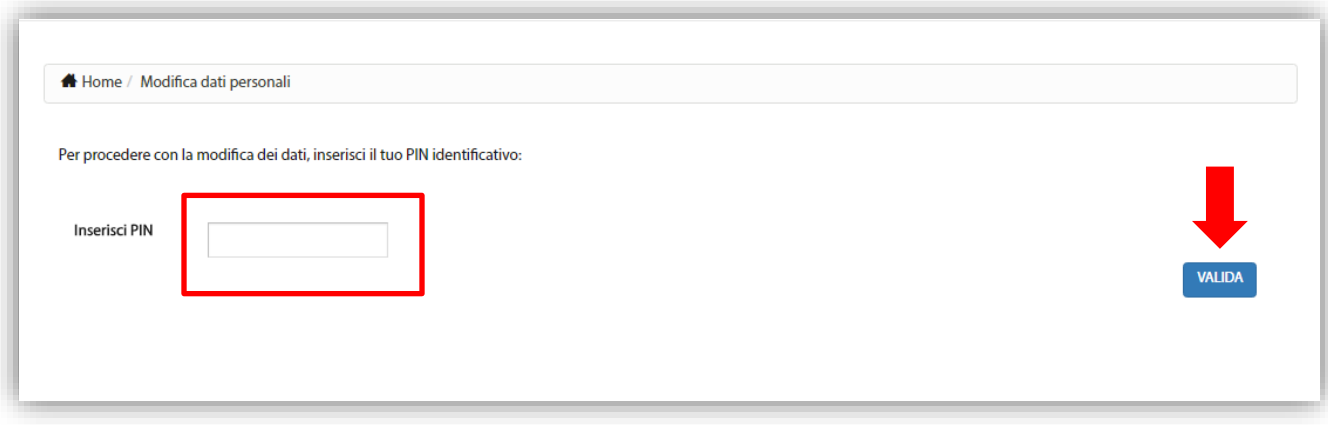

**Figura 26 - Modifica Dati Personali – Inserimento PIN**

<span id="page-18-0"></span>3. Per confermare l'operazione, effettuare la CHIAMATA DI SICUREZZA al numero indicato dalla procedura utilizzando il numero di cellulare registrato nel portale. Cliccando sul pulsante "Avanti" ([Figura 27\)](#page-18-1) comparirà un numero di telefono [\(Figura 28\)](#page-19-0) da **chiamare** 

**entro due minuti** dal numero di cellulare registrato.

La chiamata è gratuita in quanto non si riceverà alcuna risposta e dopo pochi secondi terminerà.

Al fine di confermare l'operazione, l'utente dovrà obbligatoriamente attendere la chiusura della chiamata e **non riagganciare** prima che questa termini da sola.

L'avvenuta modifica sarà confermata da una pagina di riepilogo [\(Figura 30\)](#page-20-0).

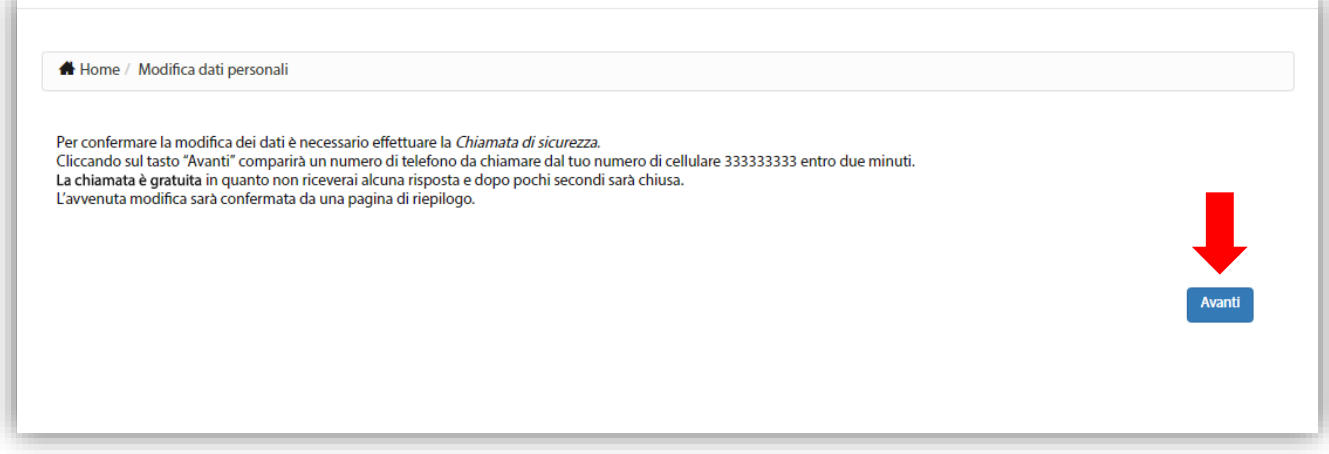

<span id="page-18-1"></span>**Figura 27 - Modifica Dati Personali – Chiamata di sicurezza (1/2)**

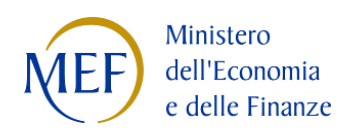

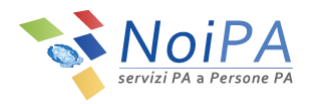

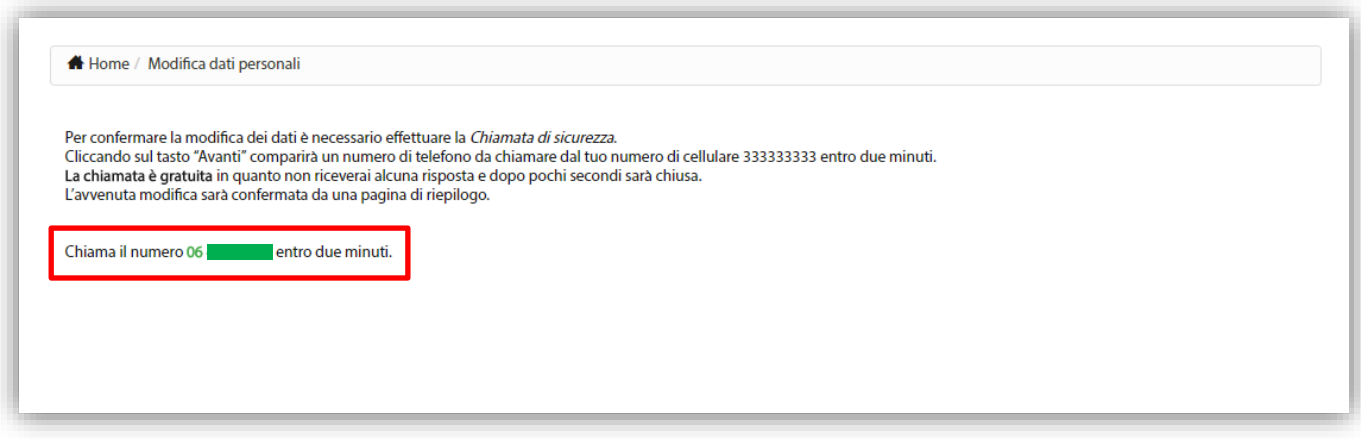

**Figura 28 - Modifica Dati Personali – Chiamata di sicurezza (2/2)**

<span id="page-19-0"></span>Qualora la procedura non venga completata entro il termine indicato, l'utente sarà invitato a ripetere la chiamata di sicurezza tramite la selezione del pulsante "Riprova" ([Figura 29\)](#page-19-1). All'avvio della chiamata, l'utente non riceverà alcuna risposta e, dopo pochi secondi, la chiamata terminerà.

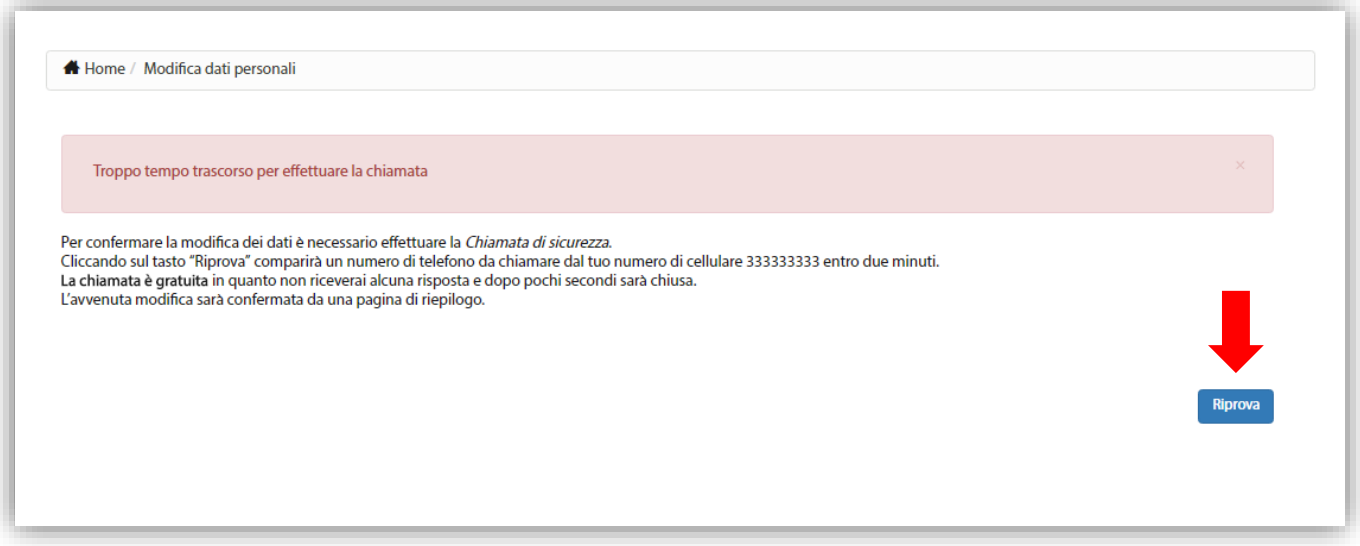

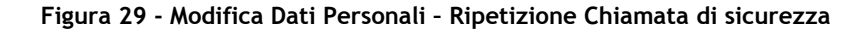

<span id="page-19-1"></span>Anche nel caso di ripetizione della chiamata di sicurezza, l'avvenuta modifica sarà confermata da una pagina di riepilogo [\(Figura 30\)](#page-20-0).

Cliccando sul tasto "Fine" si farà ritorno alla propria Area Riservata.

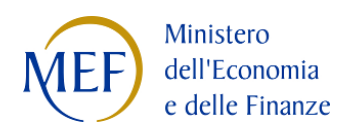

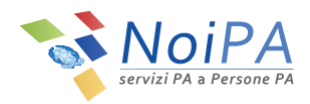

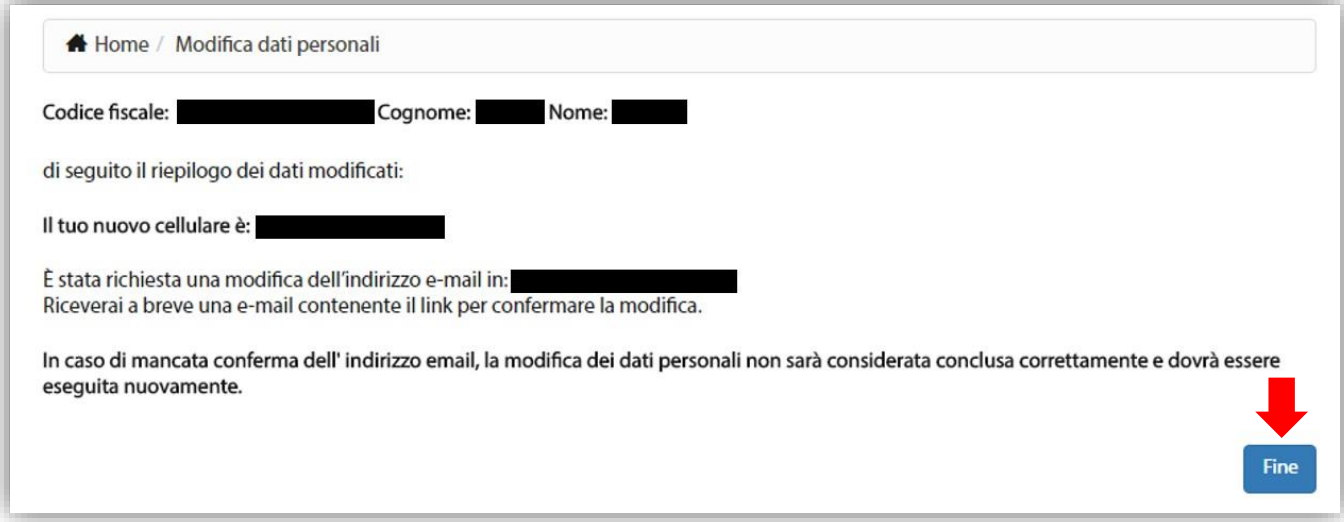

**Figura 30 - Modifica Dati Personali – Riepilogo modifica indirizzo e-mail e numero cellulare**

<span id="page-20-0"></span>4. NoiPA invia un messaggio di posta elettronica al nuovo indirizzo e-mail, per la verifica dell'indirizzo stesso. Il messaggio inviato appare come quello in [Figura 31.](#page-20-1)

È necessario fare click sul link **"Conferma email"** per verificare l'indirizzo di posta elettronica inserito. In caso contrario NoiPA non registrerà il nuovo indirizzo di posta.

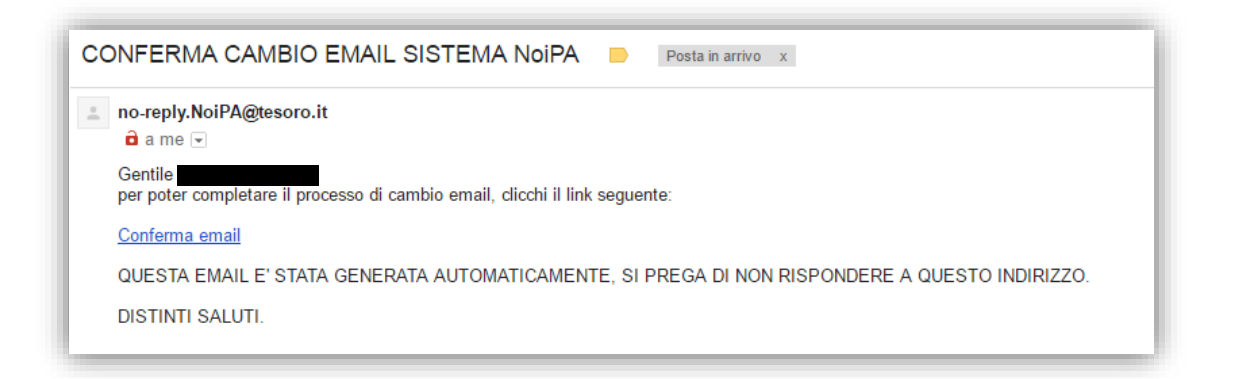

#### **Figura 31 - E-mail di verifica**

<span id="page-20-1"></span>Contestualmente all'invio del messaggio al nuovo indirizzo e-mail, viene inviata una notifica informativa al vecchio indirizzo di posta per informare del cambio di indirizzo e-mail. Il messaggio inviato appare come quello in [Figura 32.](#page-21-0)

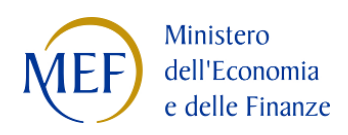

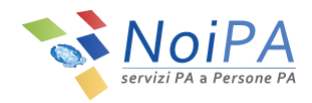

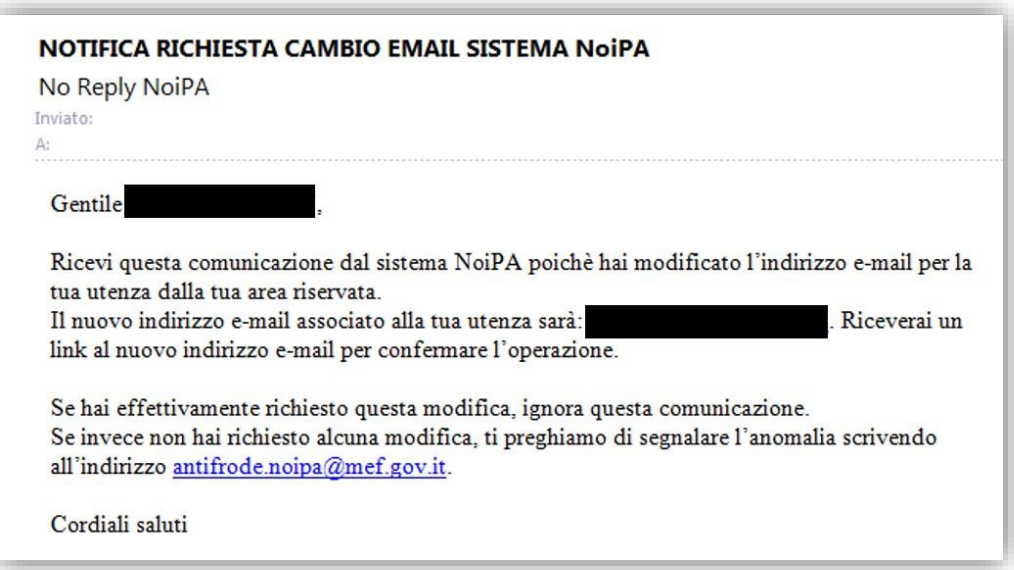

**Figura 32 - E-mail di notifica informativa**

<span id="page-21-0"></span>5. Dopo aver cliccato su "Conferma email" viene visualizzata la seguente pagina di conferma:

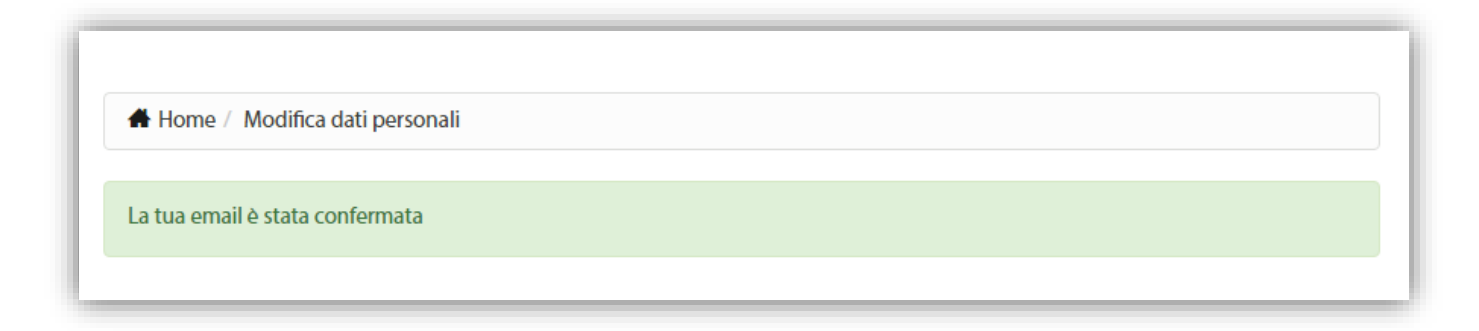

## **Figura 33 - Verifica dell'indirizzo e-mail**

La modifica dell'indirizzo e-mail è a questo punto completata correttamente.

Visitando nuovamente l'area "Modifica dati personali" ([Figura 3\)](#page-4-1) è possibile notare che il nuovo indirizzo email ha sostituito il precedente.

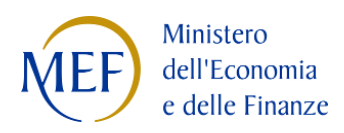

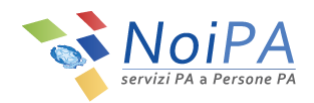

## <span id="page-22-0"></span>**3.1.5 Modifica della domanda segreta**

Cliccando sulla scheda "Domanda Segreta" ([Figura 34\)](#page-22-1) è possibile accedere alla scheda di modifica della domanda segreta [\(Figura 35\)](#page-22-2).

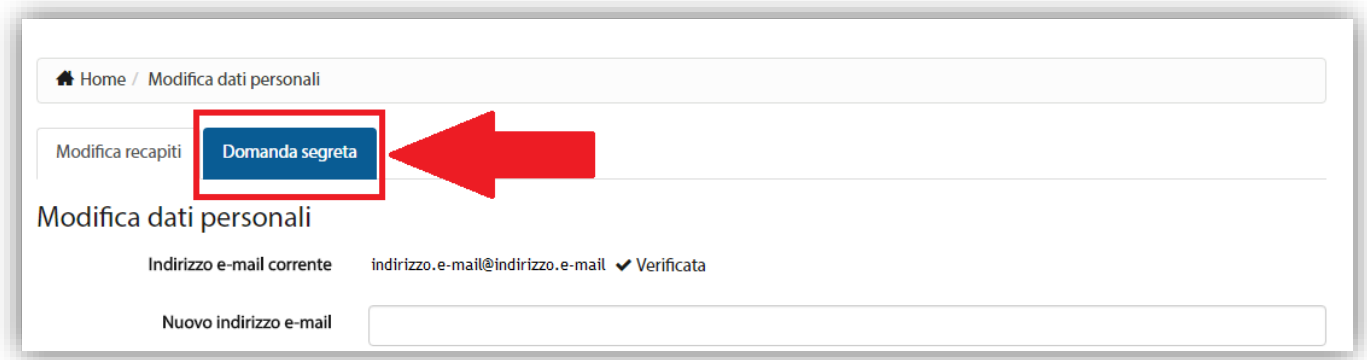

## Figura 34 - Passaggio alla scheda domanda segreta

<span id="page-22-1"></span>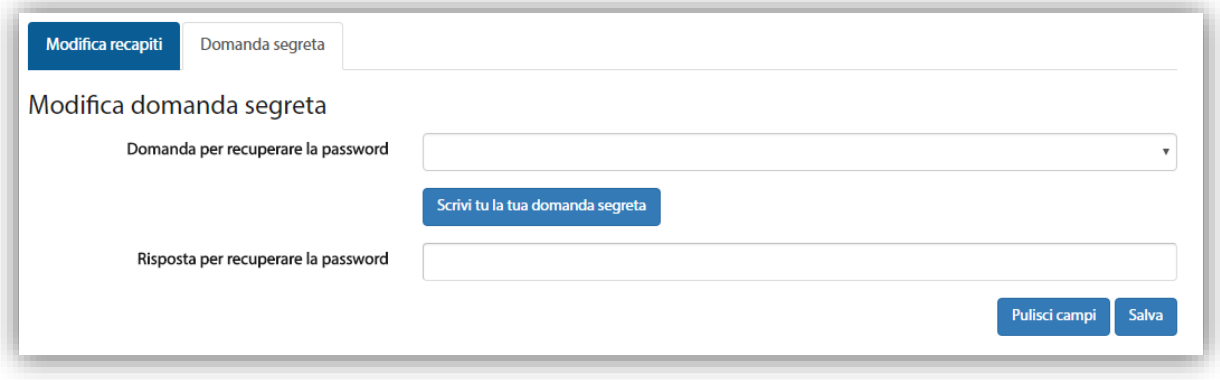

## **Figura 35 - Modifica domanda segreta**

<span id="page-22-2"></span>Nella scheda "Domanda segreta" è possibile scegliere una domanda segreta tra quelle selezionabili nella lista a "tendina" ([Figura 36\)](#page-23-0) presente nel campo "Domanda per recuperare la password" e inserire una risposta a testo libero nel campo "Risposta per recuperare la password".

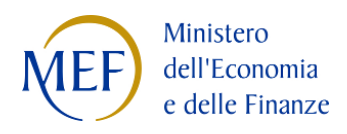

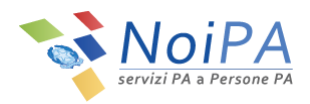

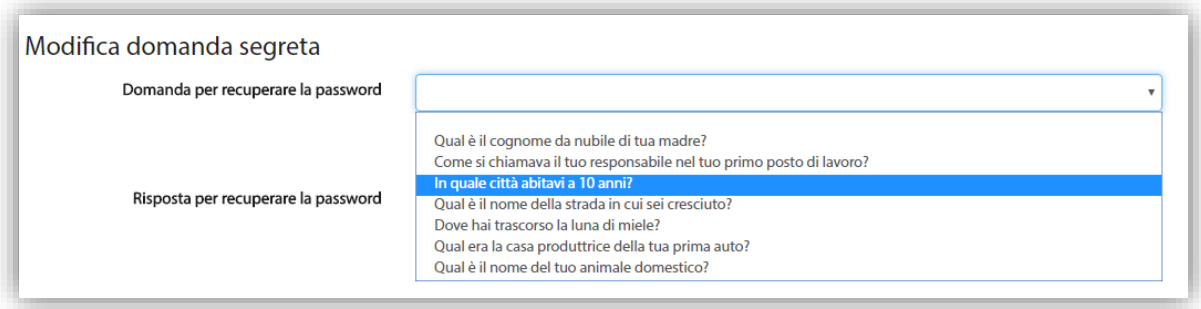

**Figura 36 - Lista a "tendina" per la scelta della domanda segreta**

<span id="page-23-0"></span>In alternativa, è possibile scrivere a testo libero anche la domanda stessa, cliccando sul tasto "Scrivi tu la tua domanda segreta" (tasto visibile in [Figura 35\)](#page-22-2).

Cliccando sul tasto "Salva" (visibile in [Figura 35\)](#page-22-2) la modifica di domanda e risposta segreta verrà memorizzata da NoiPA.

Verrà quindi visualizzato un riepilogo della modifica [\(Figura 37\)](#page-23-1). Cliccando sul tasto "Fine" si farà ritorno alla propria Area Riservata, cliccando invece su "Indietro" sarà possibile tornare all'area "Modifica dati personali".

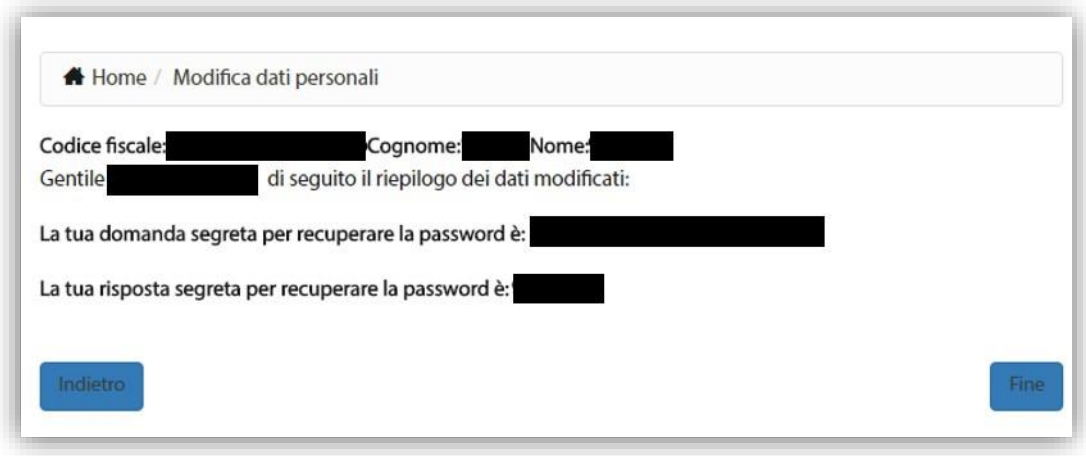

<span id="page-23-1"></span>**Figura 37 - Modifica domanda segreta - riepilogo**

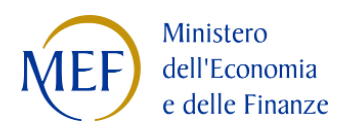

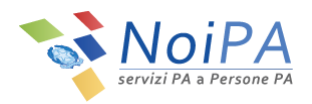

# <span id="page-24-0"></span>**4 Sicurezza e dati personali**

Le credenziali di accesso (password NoiPA, PIN Identificativo) e i dati individuali (e-mail, telefono cellulare , domanda e risposta segreta) legati alla propria identità digitale e al profilo NoiPA sono **strettamente personali**. In questo senso devono essere preservati e non devono essere condivisi con altri (colleghi, familiari, ecc…) né con operatori del sistema NoiPA. In caso contrario la **sicurezza** del proprio profilo personale NoiPA e delle proprie informazioni stipendiali potrebbe essere compromessa.

NoiPA è in costante evoluzione sul fronte della sicurezza dei dati personali. Il presente manuale sarà soggetto a costante aggiornamento in base alla successiva introduzione di dispositivi di sicurezza per l'utente.